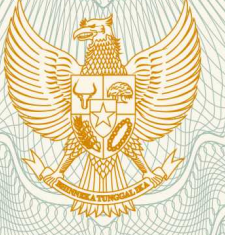

### **REPUBLIK INDONESIA KEMENTERIAN HUKUM DAN HAK ASASI MANUSIA**

# **SURAT PENCATATAN CIPTAAN**

 Dalam rangka pelindungan ciptaan di bidang ilmu pengetahuan, seni dan sastra berdasarkan Undang-Undang Nomor 28 Tahun 2014 tentang Hak Cipta, dengan ini menerangkan:

Nomor dan tanggal permohonan EC00201823393, 9 Agustus 2018

**Pencipta**

Kewarganegaraan / / / / / / / / / / / / / / / / Indonesia

**Pemegang Hak Cipta**

Kewarganegaraan : Indonesia

Tanggal dan tempat diumumkan untuk : pertama kali di wilayah Indonesia atau di luar wilayah Indonesia

Nomor pencatatan // 1000114010

Nama : **Shinta Estri Wahyuningrum, Augustina Sulastri, , dkk** Alamat ///7/1 | /// | | | | | | Sendang Elo No. 73 RT.08 RW.02 Banyumanik, Semarang,

Jawa Tengah, 50264

Nama : **LPPM Universitas Katolik Soegijapranata**

Alamat / **Jul. Pawiyatan Luhur IV/1, Bendan Dhuwur, Semarang, Jawa** Tengah, 50234

Jenis Ciptaan : **Program Komputer**

Judul Ciptaan / **Access 1999 / Ciptaan / Access 1999** / Ciptaan *Indonesian Boston Naming Test* 

: 8 Agustus 2018, di Semarang

Jangka waktu pelindungan : Berlaku selama 50 (lima puluh) tahun sejak Ciptaan tersebut pertama kali dilakukan Pengumuman.

adalah benar berdasarkan keterangan yang diberikan oleh Pemohon. Surat Pencatatan Hak Cipta atau produk Hak terkait ini sesuai dengan Pasal 72 Undang-Undang Nomor 28 Tahun 2014 tentang Hak Cipta.

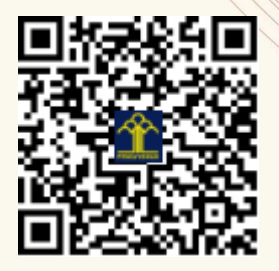

a.n. MENTERI HUKUM DAN HAK ASASI MANUSIA DIREKTUR JENDERAL KEKAYAAN INTELEKTUAL

Dr. Freddy Harris, S.H., LL.M., ACCS. NIP. 196611181994031001

### **LAMPIRAN PENCIPTA**

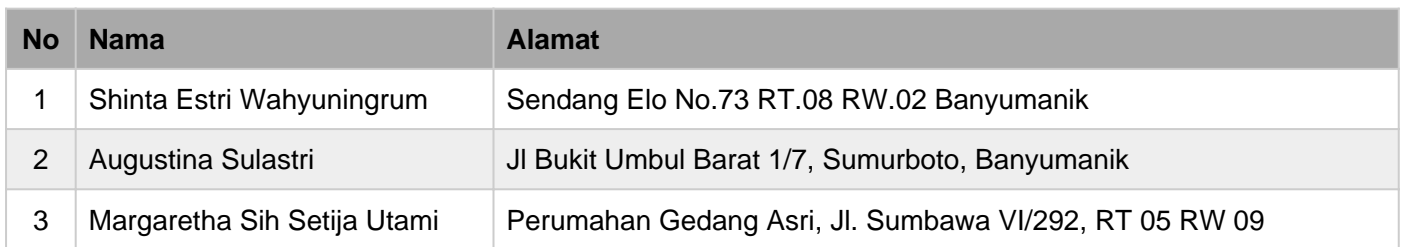

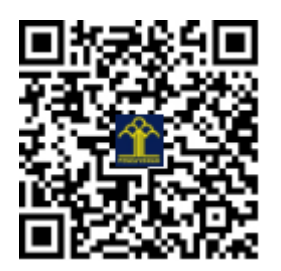

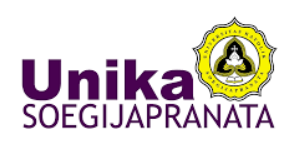

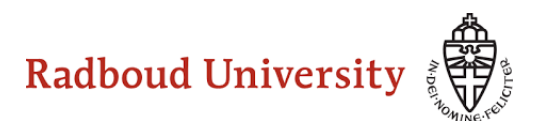

## E-Platform Indonesian Boston **Naming Test**

Shinta Estri Wahyuningrum Augustina Sulastri Margaretha Sih Setija Utami

Penelitian Kerja Sama Luar Negeri KEMENRISTEKDIKTI T.A 2018 Unika Soegijapranata dan Radboud University 1. Halaman Login

Halaman ini digunakan untuk masuk ke dalam aplikasi e-BNT, pengguna dapat memasukkan user dan password akun masing-masing. Setelah dimasukkan klik tombol login.

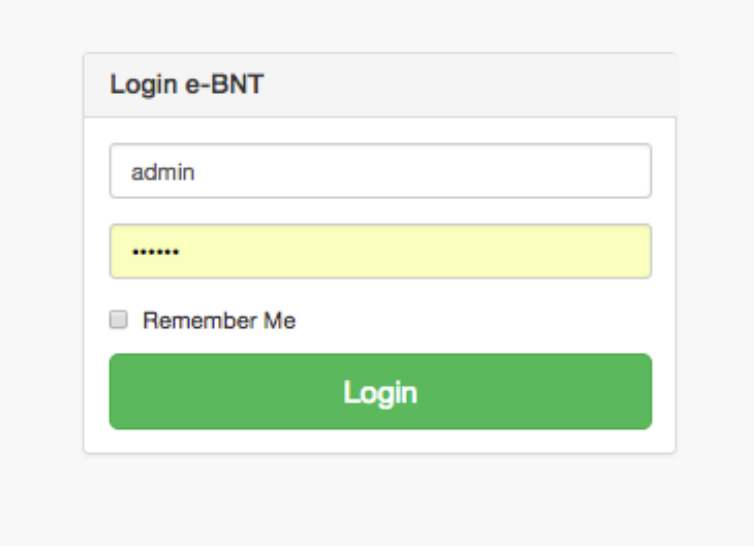

2. Menu Utama Aplikasi

Tampilan utama dari sistem manampilkan seluruh menu dan fasilitas yang disediakan oleh sistem. Secara umum sistem dibedakan menjadi 2 yaitu bagian untuk pengolahan data score (input score ke database) menampilkan normative score, sampai dengan menganalisa hasil score seorang responden yang di tes BNT terhadap normative score yang ada di sistem. 

Menu yang disediakan didalam sistem :

- a. Input data pasien
- b. Lihat data pasien
- c. Upload data score ke dalam database
- d. Normative Score berdasarkan Umur
- e. Normative Score berdasarkan Pendidikan
- f. Normative Score berdasarkan jenis kelamin
- g. Normative Score berdasarkan pendidikan dan umur

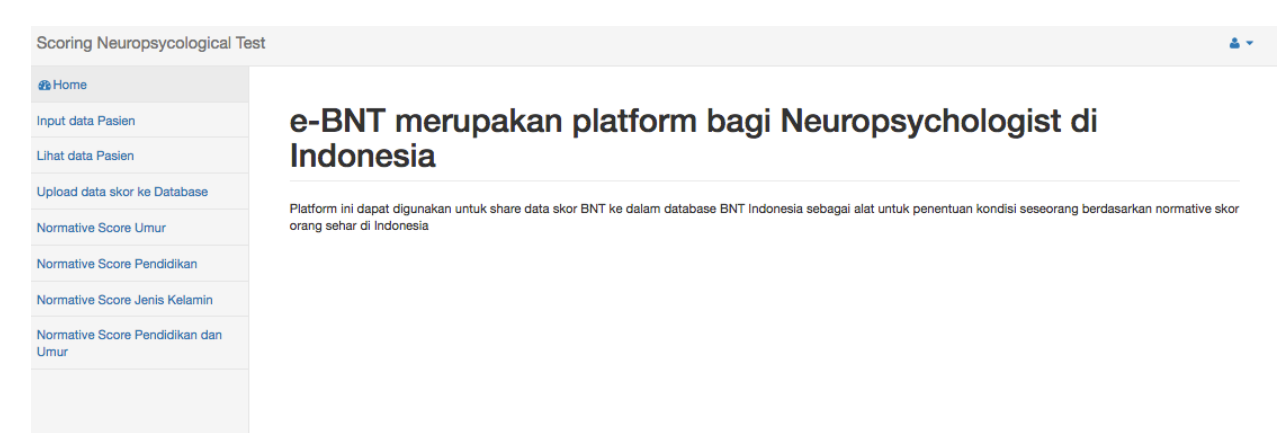

3. Upload Score

Fasilitas upload score ini digunakan untuk menambahkan data score hasil tes BNT ke dalam database sistem. File data yang akan diupload ber extensi xls atau xlsx. Untuk upload data, pengguna klik tombol choose File sampai muncul tampilan untuk memilih file yang akan di upload, kemudian klik tombol hasil. Secara otomatis data score akan ditambahkan ke dalam database sistem.

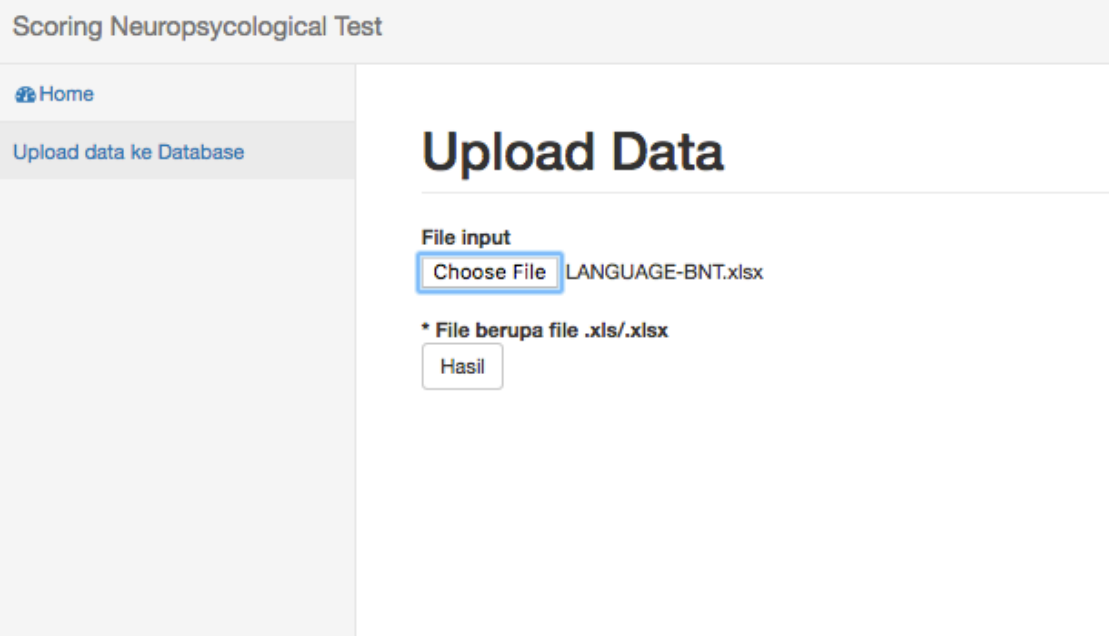

#### 4. Input Data Pasien

Fasilitas ini digunakan untuk menambahkan data pasien. Selain untuk melihat normative score dari test BNT di Indonesia, sistem ini juga dapat digunakan untuk membuat laporan hasil test seseorang berdasarkan data score yang dimasukkan ke dalam sistem. Dalam menu input data pasien, dibutuhkan beberapa data yaitu : nama pasien, umur pasien, jenis kelamin, tingkat pendidikan akhir pasien dan skor test BNT. Setelah selesai input data proses berikutnya adalah klik tombol hasil. Tombol Reset digunakan untuk menghapus data dari form.

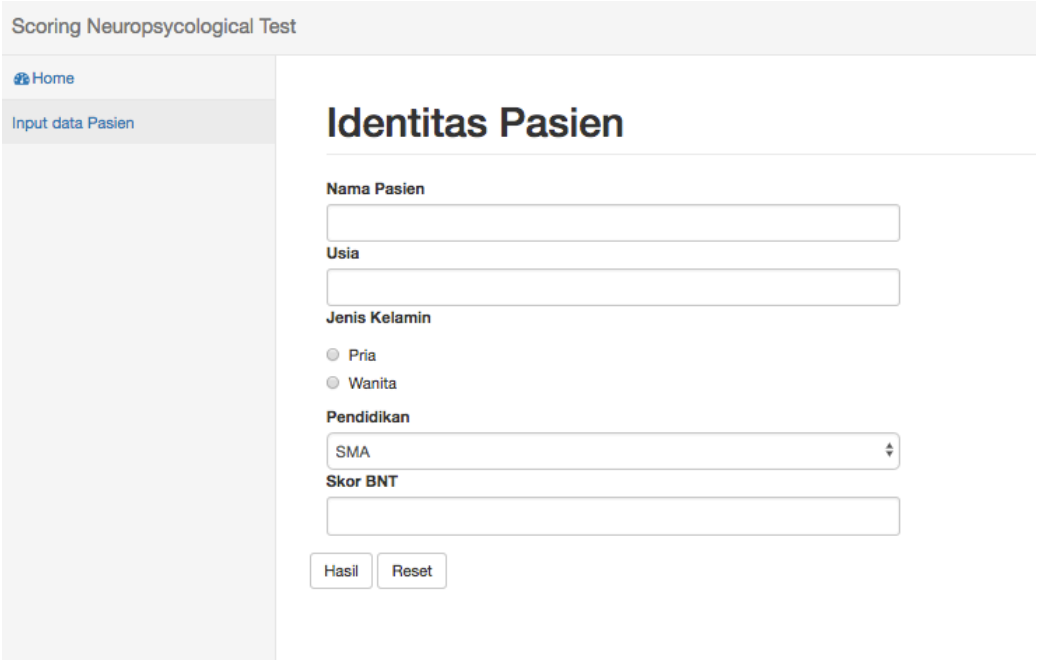

5. Data Pasien

Menu ini digunakan untuk melihat seluruh data pasien yang pernah di inputkan ke dalam sistem. Pada bagian ini juga dilengkapi fasilitas untuk melihat secara detil masing-masing data pasien.

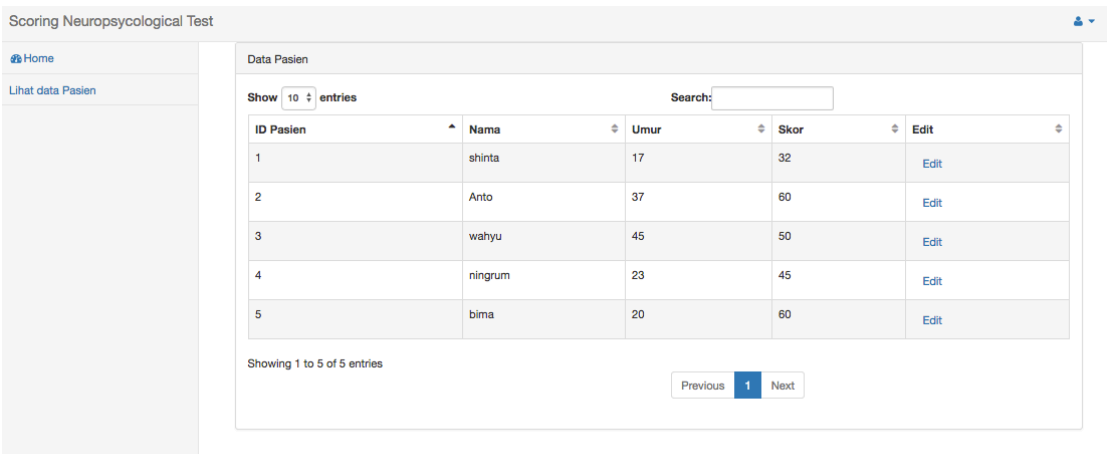

6. Hasil 

Pada menu hasil ini, akan ditampilkan hasil diagnosa seorang pasien dibandingkan normative score yang sudah ada di dalam sistem. Sistem akan menampilkan data lengkap seorang pasien, kemudian perbandingan skor pasien terhadap normative score yang ada di sistem.

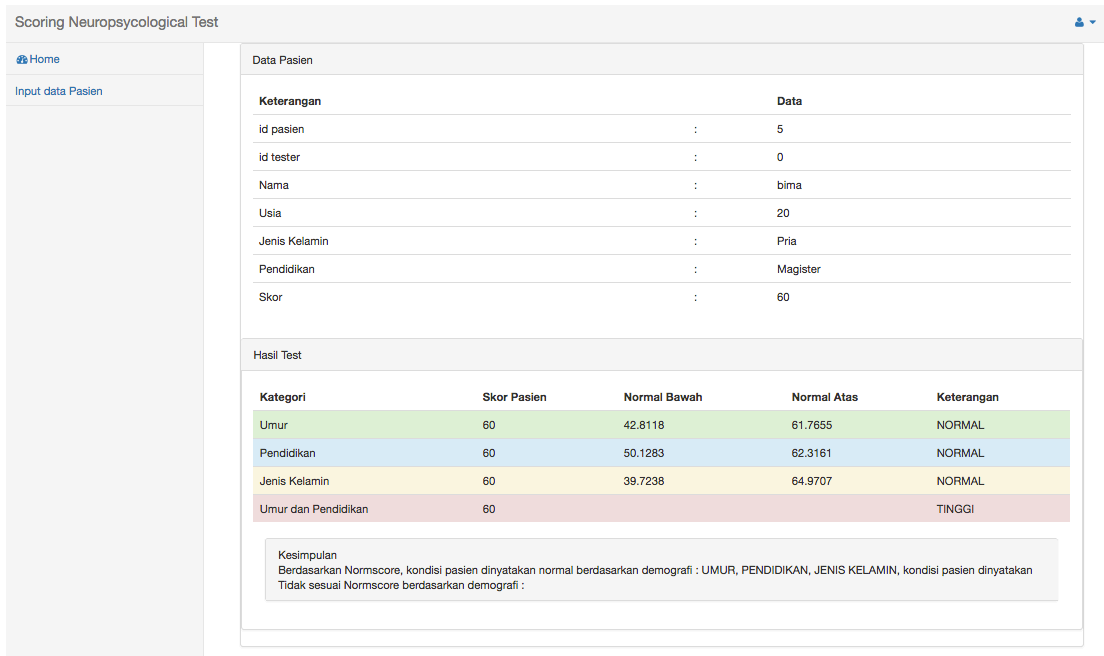

### 7. Normative Score BNT berdasarkan umur

Menu ini digunakan untuk menampilkan normative score BNT berdasarkan pengelompokan umur.

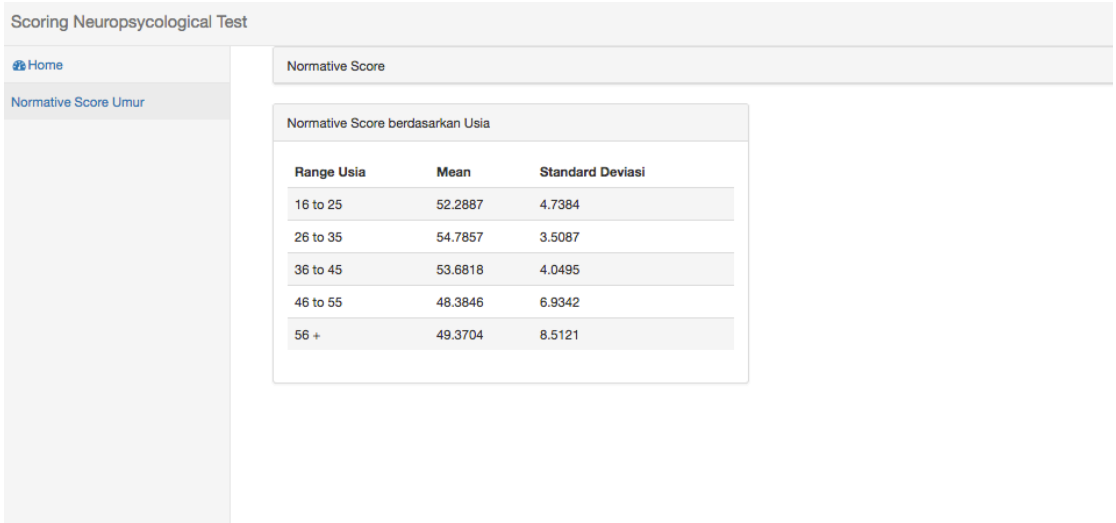

8. Normative Score BNT berdasarkan Pendidikan dan Umur Menu ini digunakan untuk menampilkan normative score BNT berdasarkan 2 pengelompokan yaitu umur dan pendidikan.

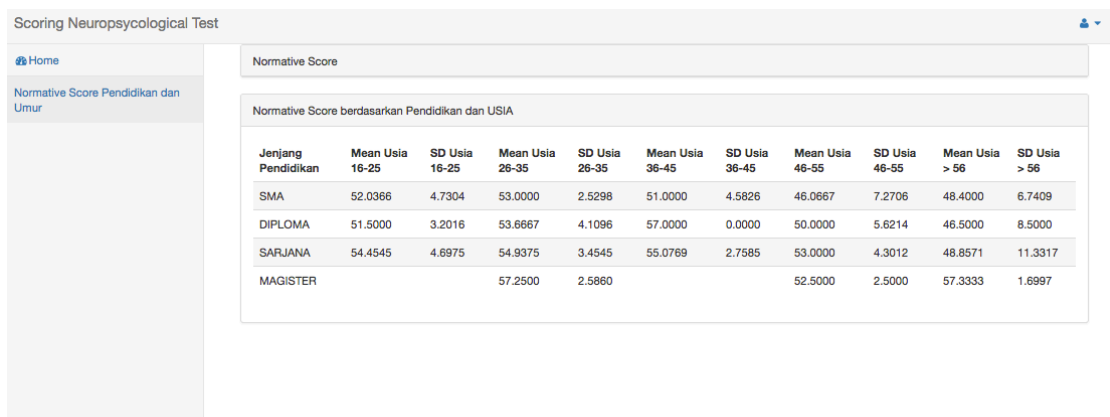

### 9. Normative Score BNT berdasarkan Pendidikan

Menu ini digunakan untuk menampilkan normative score BNT berdasarkan pengelompokan pendidikan.

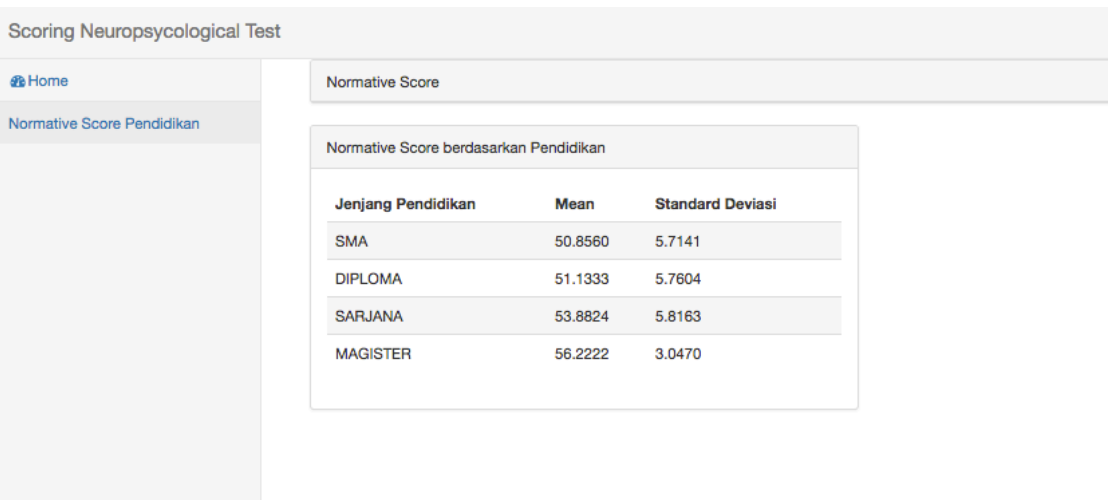